## Tutorial - Generating Notehead Mapping **Plugins** with Replace Notehead Style

Bob Zawalich August 22, 2023

If you want to map **Normal** noteheads to another notehead many times, you might want to generate plugins that will just do a single translation without having to choose the new notehead in a dialog each time.

The plugin **Replace Notehead Style** is set up to easily generate such plugins. To use this facility you need have the plugins **Execute Commands**, **Custom Search Shortcut**, and **cmdutils** installed.

To start the process, choose the notehead mapping you want in **Replace Notehead Style**'s dialog. Choose **Replace\_style**, then press **New macro/dialog**.

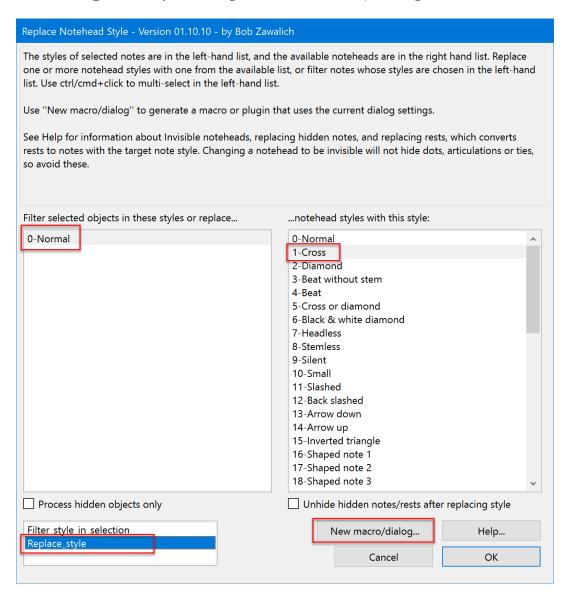

A **New Plugin** window will appear. Check only the option to generate a new plugin and press OK.

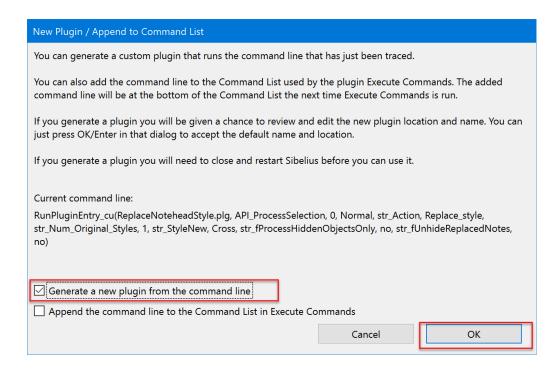

You will see another **New Dialog** plugin (brought up by the **Execute Commands** plugin). You will need to choose a plugin category/subfolder to hold your generated plugins. I made a new "Noteheads\_Map" subfolder for this example, but any plugin subfolder will do.

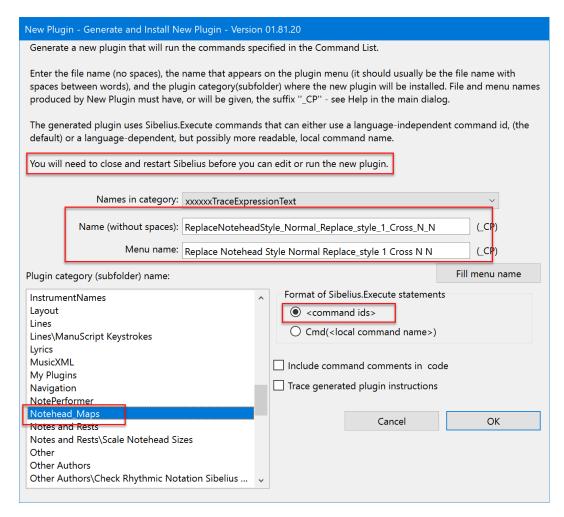

You also need to name the plugin. The name generated by **New Plugin** contains the original plugin name and some of the parameters from the dialog, but it is a pretty awkward name, so I suggest renaming it to something easier to grasp. In my case I typed **NHNormalCross** into the Name field, then pressed **Fill menu name** to get a name with spaces between words. **NHNormalCross** stands for **Note Head** map **Normal** to **Cross**, and is a usable template if you make a bunch of these plugins.

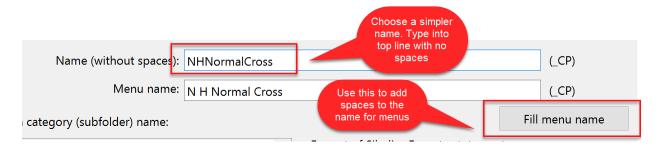

If you type OK, a plugin will be generated and installed in the Plugin category(subfolder) you chose.

You might as well generate several mapping plugins while you are here.

Here are some plugins I generated this way:

| os                |
|-------------------|
| Date modified     |
| 8/22/2023 5:35 PM |
| 8/22/2023 5:36 PM |
| 8/22/2023 5:33 PM |
|                   |

Before you can run the plugins, you will need to shut down and restart Sibelius.

Now you can run the new plugins after making a selection that contains notes with normal noteheads.

## Using My Plugins to run these plugins.

You can run such plugins from a menu or **Command Search**, or give each plugin a keyboard shortcut, or use a plugin like **Run Plugin By Name**, but this type of group is well suited to the installable plugin **My Plugins**.

You can read about My Plugins in the Scoring Notes post: <a href="https://www.scoringnotes.com/tips/quick-keyboard-access-to-your-sibelius-plug-ins/">https://www.scoringnotes.com/tips/quick-keyboard-access-to-your-sibelius-plug-ins/</a>.

Assuming you have the general idea, install and run **My Plugins**, and press **Customize**. If you have already added plugins to **My Plugins**, you will see them, and you can either clear the list and add the new ones or add the new ones to the existing list. Here I add the 3 plugins I created to an empty list:

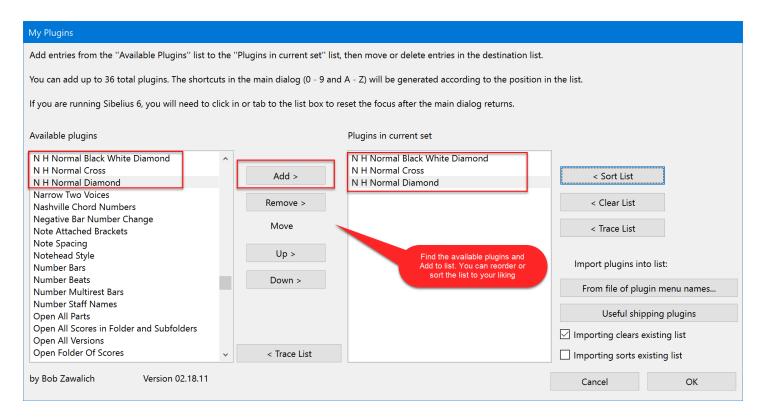

Now you might want to assign a keyboard shortcut to My Plugins.

Type the shortcut to bring up **My Plugins**, then type a number or letter that identifies the plugin you want, and press **Enter** or click OK to run your chosen plugin.

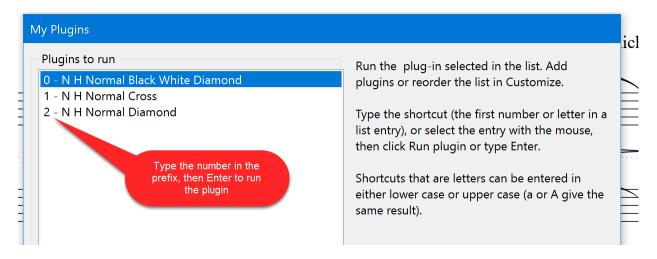

It will thus take 3 keypresses to run any one of these plugins. This provides a smooth workflow for repeated actions. It will be even more useful when you have around 10 such plugins.